# CASE STUDY

MEET-NICE Integration

### Description

**This document summarizes the steps to follow to integrate a MEET monitor with a NICE Home Control HC3 or Yubii gateway**

# **INDEX**

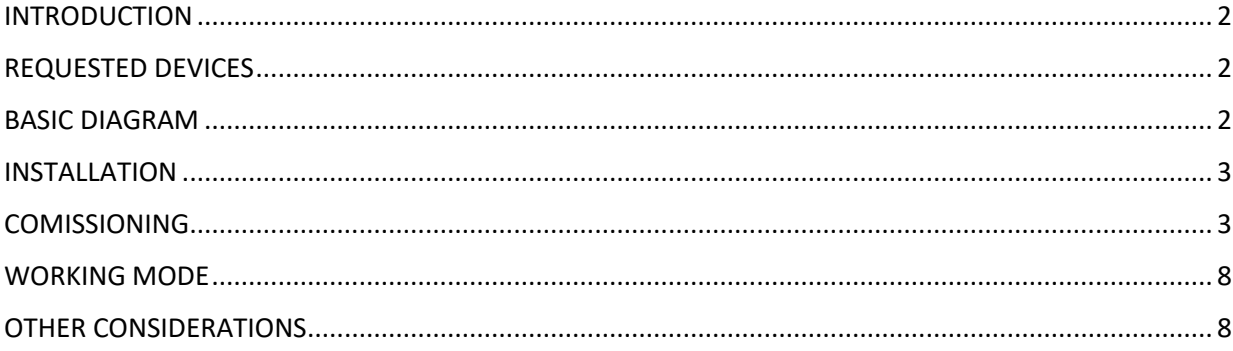

### <span id="page-2-0"></span>INTRODUCTION

This document aims to expose the steps to follow in order to manage a NICE home automation installation from MEET monitors, using the corresponding gateway (Home Center 3 or Yubii) from NICE. In this way, the same screen that is used to receive the video intercom call is used for home automation management.

### <span id="page-2-1"></span>REQUESTED DEVICES

Any Fermax MEET outdoor panel can be used to carry out this integration. In the case of a single-family home, the one-way MILO panel (single button) will be used. In the case of a building or urbanization, the MILO panel can be used or, if an electronic directory is required, the KIN or MARINE panel.

The outdoor panel may require a power supply or PoE splitter if it does not support PoE, in addition to requiring the electric door opener.

- Inside each home:
- Monitor WIT ref. 14721 (7") or ref.14831 (10").
- Ref. 9541 / Connector Monitor MIO/WIT
- Ref. 7668 / Integration Router MEET-HA
- NICE Gateway (**HC3 or Yubii**)

### <span id="page-2-2"></span>BASIC DIAGRAM

#### A) Single family home.

The usual installation scheme of the MEET system is used, with the only additional requirement of connecting the panel to the local network of the home installation, where the NICE gateway is installed. Given that in new construction the internet access router is not usually available, as the service is not yet contracted, in order to leave the installation fully operational in its absence, it is recommended to install a Meet-HA integration router ref. 7668. With this we get:

- Assign a DHCP address to the Lan2 interface of the Wit 10" monitor (only works with dynamic IP). WIT 7" monitor can be also used in this scenario.
- Provide connectivity to the NICE gateway (Yubii only allows WiFi connectivity).
- Check the operation of the system without the need for an internet connection.

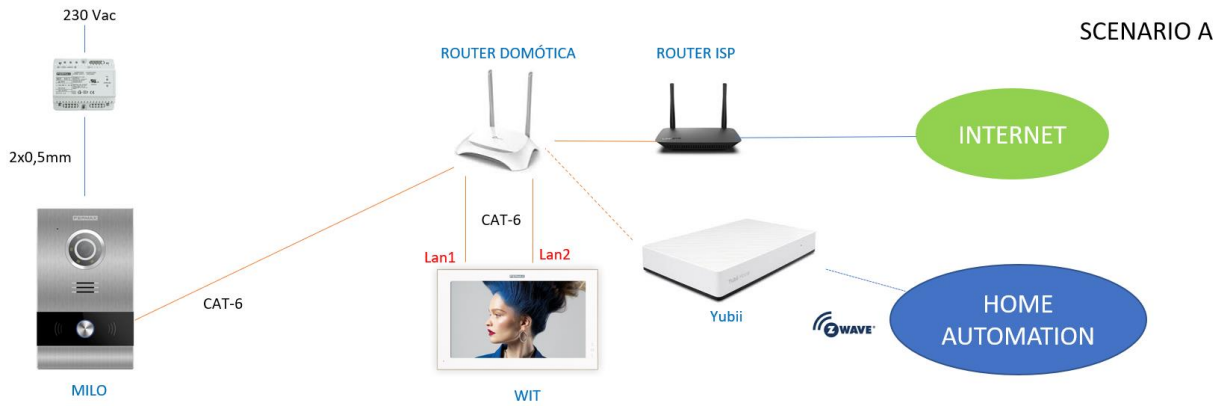

Later, the integration router can be connected to the ISP router to have remote connectivity to NICE. Several Meet monitors can be installed, one in each room, up to a maximum of 8, with the possibility of receiving calls from the outdoor panel and also managing home automation in all of them.

#### B) Building installation

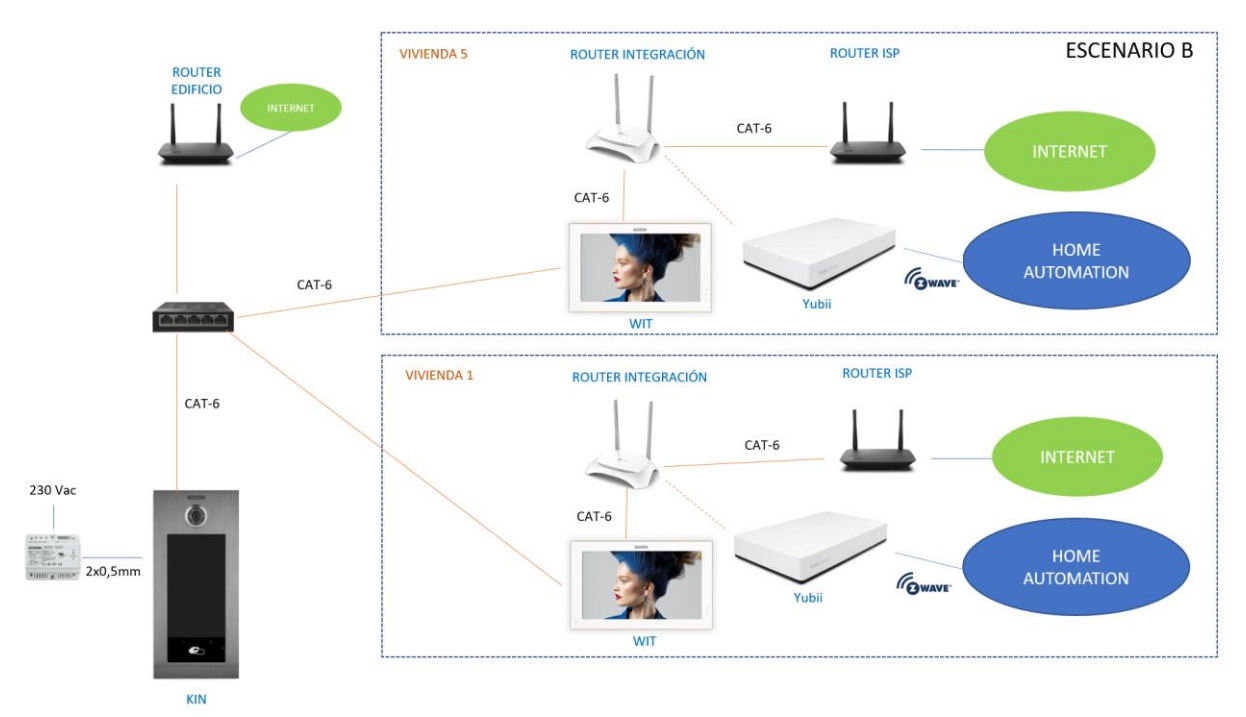

The installation is similar to that of a single-family but adding as many monitors as there are homes.

It is necessary to have a community internet connection if you want to be able to make the call divert to the MeetMe App in parallel to the monitors of the homes. WIT 10" monitor is mandatory in this scenario.

### <span id="page-3-0"></span>INSTALLATION

Without special requirements, following the installation protocol of a Meet system entrance panel and the corresponding part of the NICE system.

In Single-family installation, connect the outdoor panel, Lan1 and Lan2 of the monitor to the integration router.

In building installation, a network will be created for the building, with its independent ISP router if call forwarding to the MeetMe App is desired. The Lan1 of the monitors will be connected to the building network. The Lan2 will be connected to the individual integration router of each home.

### <span id="page-3-1"></span>**COMISSIONING**

#### ENTRANCE PANEL AND MONITORS

It does not require any special configuration since the operation of the call functionality is independent of the home automation system.

A) Single family installation:

Assign an IP address to the entrance panel and the monitor within the network of the integration router (e.g. 192.168.77.10 for panel and 192.168.77.11 for monitor) and as Gateway the IP of the router (192.168.77.1).

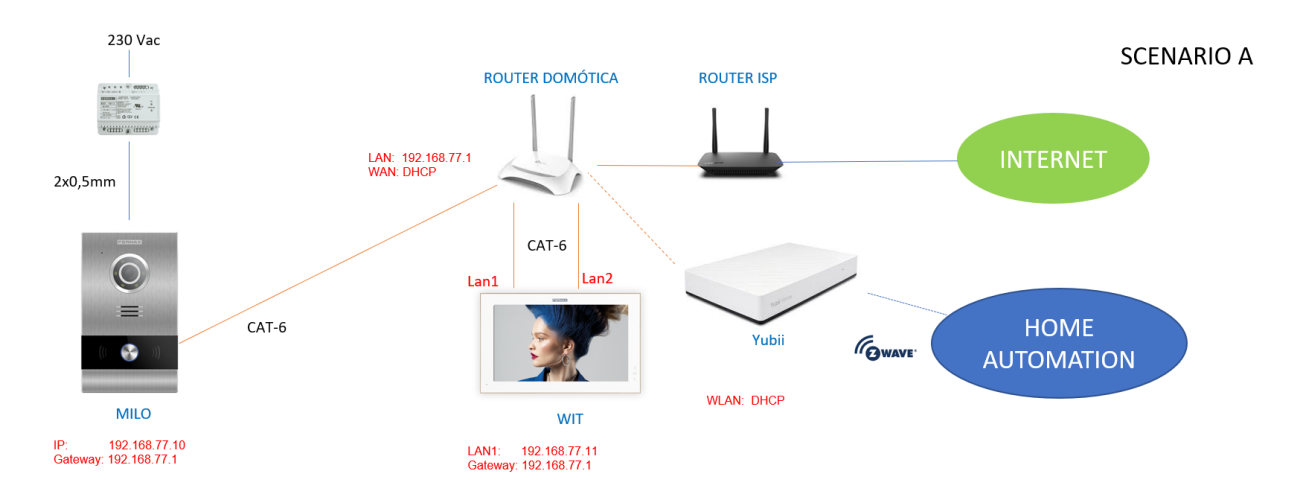

B) Building installation

Assign the panel an IP address within the building network (e.g. 192.168.1.100) and as Gateway the IP of the building router (192.168.1.1).

Assign the monitors an IP address within the building network (e.g. 192.168.1.101 monitor apartment 1, 192.168.1.102 monitor apartment 2, ...) and as Gateway the IP of the building router (192.168.1.1).

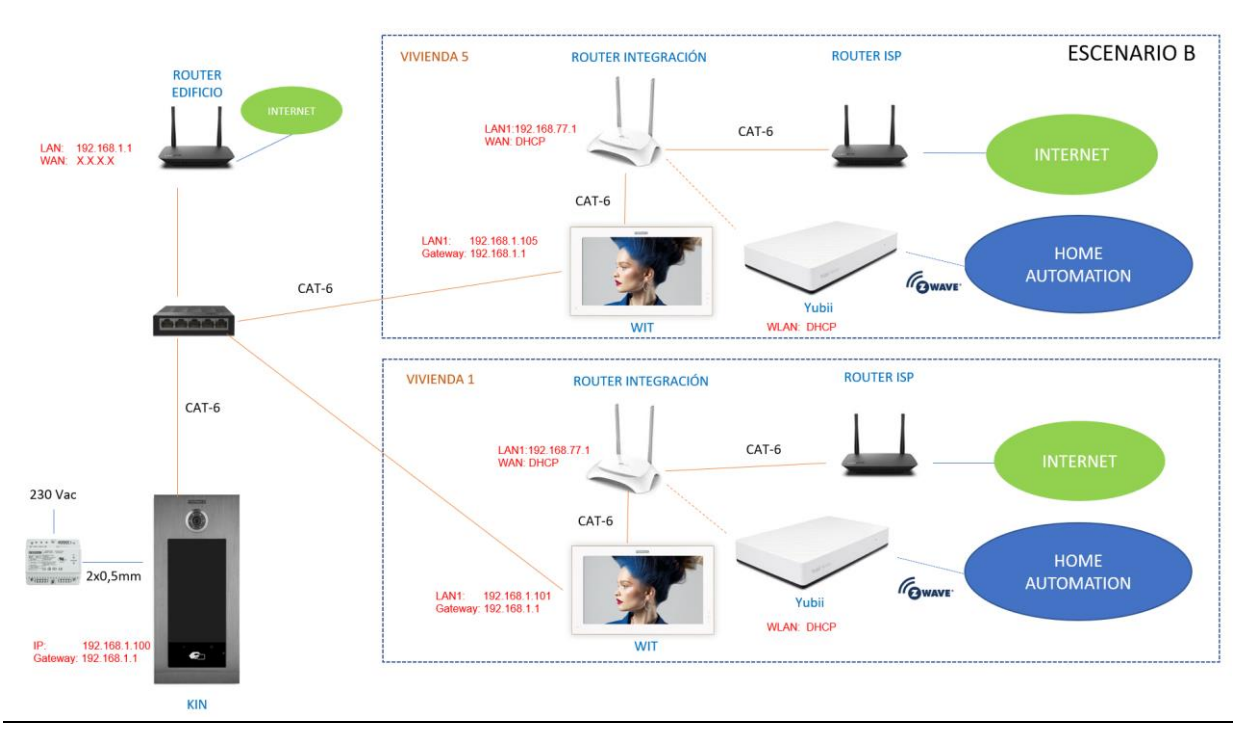

#### INTEGRATION ROUTER

- Assign an IP for the LAN. In our example the 192.168.77.1

- Enable DHCP and assign addresses from 192.168.77.100 on.

- Assign the WAN a dynamic address (DHCP) to obtain from the ISP router when available.

#### NICE GATEWAY

1) Power the gateway through the included USB adapter. After being turned on, the gateway creates a Wifi Access Point with SSID YH-00000XXXX (indicated on the equipment label).

2) Connect a PC to the Wi-Fi network created by the gateway. The credentials indicated on the equipment label must be used.

3) Using a web browser (Firefox recommended), go to **find.fibaro.com** to search for the gateway.

4) Once the device is located, log in with the credentials on the label and access its network configuration and tell it to connect to the WIFI network of the integration router: SETTINGS> NETWORK> Search and Connect

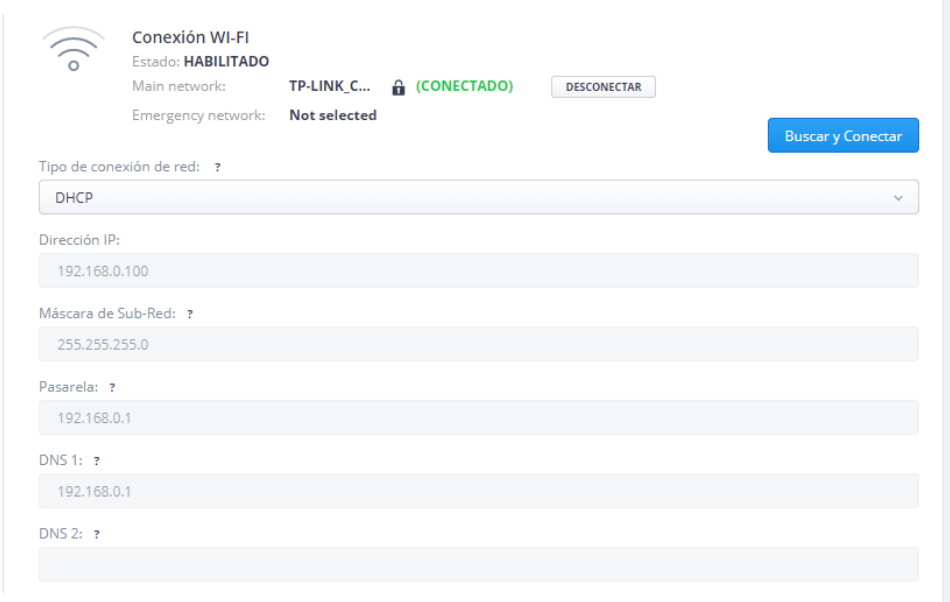

6) Once the WIFI network is configured, the device will restart, and it will automatically connect to said network.

#### NICE APK INSTALLATION ON MEET MONITOR

- i. Download the NICE Image: [link](https://www.fermax.com/dam/meetdocs/yubii_a10_v1.20.rar)
- ii. There is one image to install and another to uninstall. It is also included the Upgrade Tool software.
- iii. Open the MEET System Upgrade Tool software, select the **install file** (1) and set the IP Range to run a search for the MEET monitor in the indicated range of IP addresses: 192.168.77.100-105 (2).

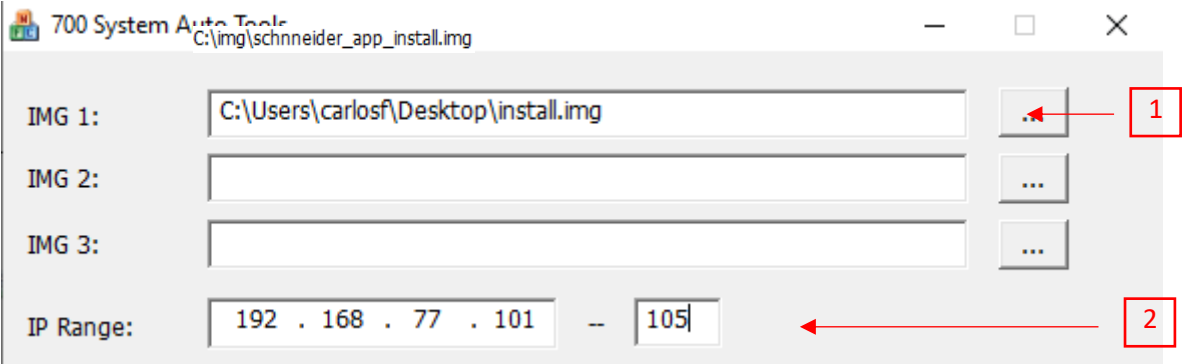

iv. iv. Press "Start" to start searching for MEET monitors in the selected range. Once detected, the APP will be installed and the monitor will restart once the process is finished. v. In the Monitor go to the installer menu and open the APPS menu

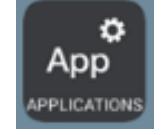

vi. Select the "Home Center" or "Yubii" app and assign it an icon. Save the settings. The Home Center (or Yubii) application will be displayed in the initial menu of the monitor.

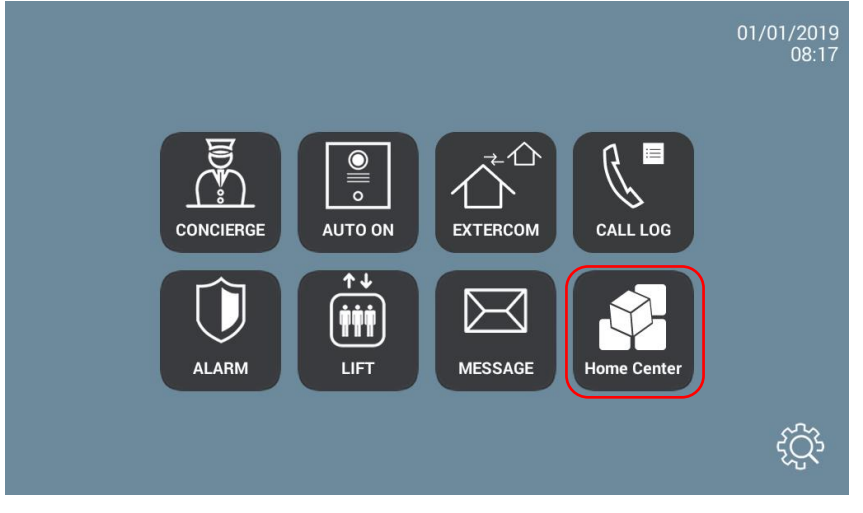

vii. Open the APP and adjust:

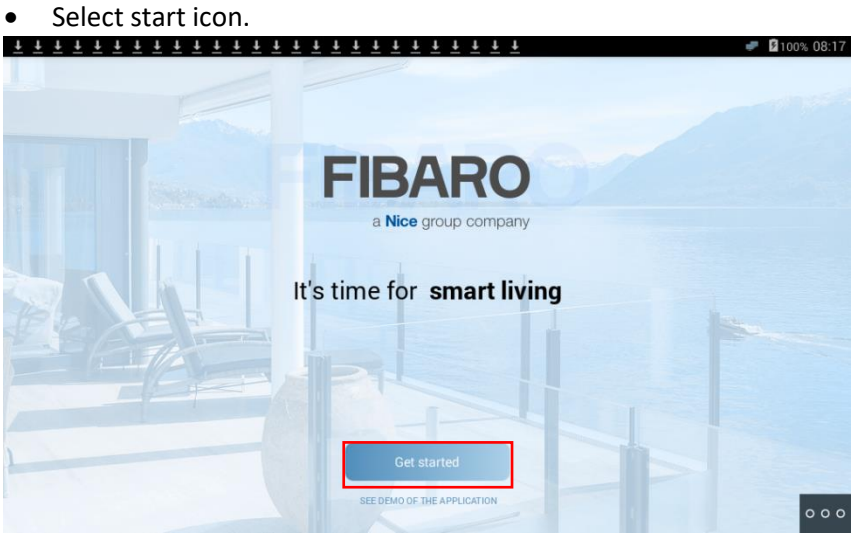

• Select local connection

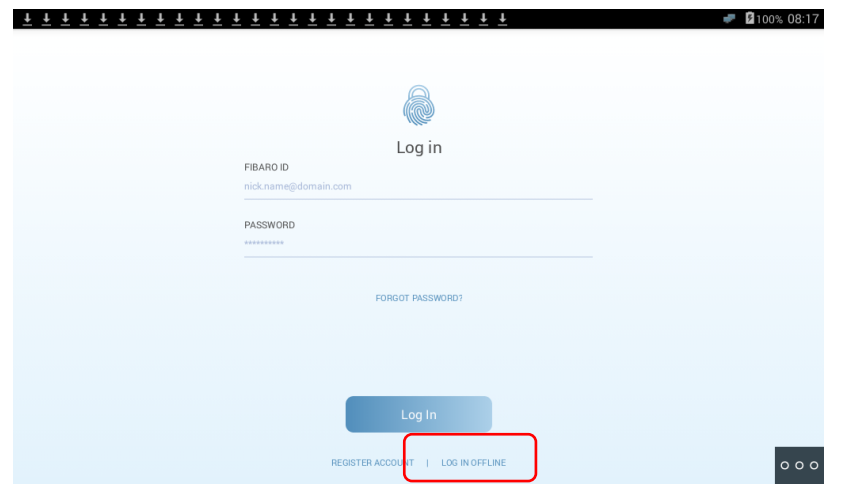

• Enter the IP address of the NICE gateway assigned by the router: 192.168.77.100 and the username and password of the equipment that appears on the label

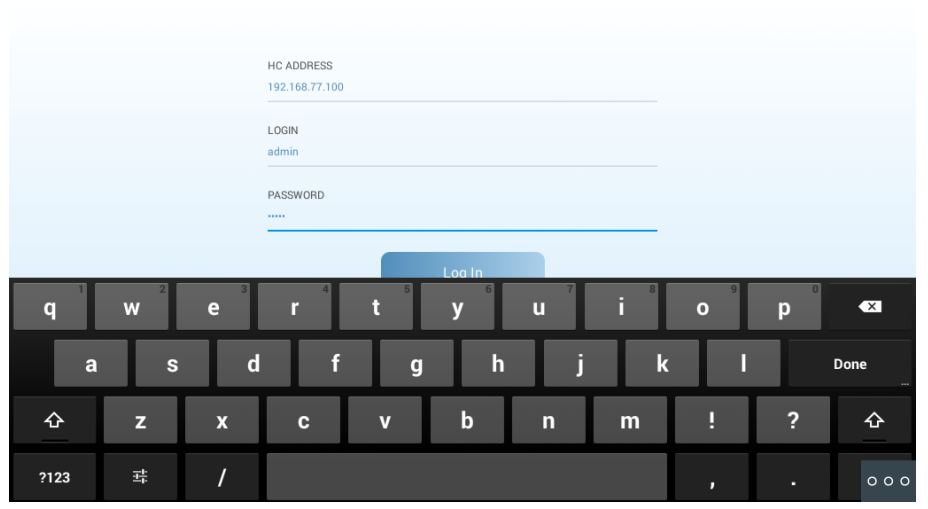

• The equipment usage screen appears.

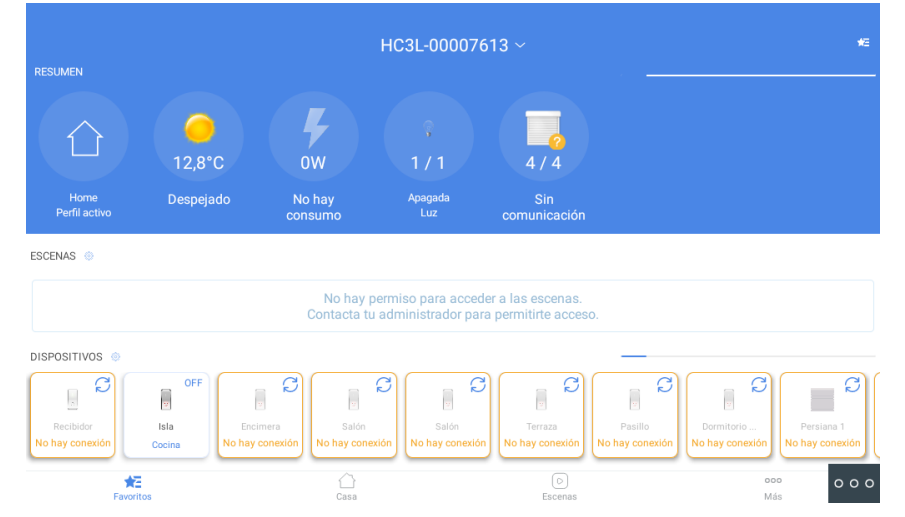

By default, the text and icons are very small. Enter settings menu (upper right icon) and select Wall mode. Icons and text will be shown in an adequate way:

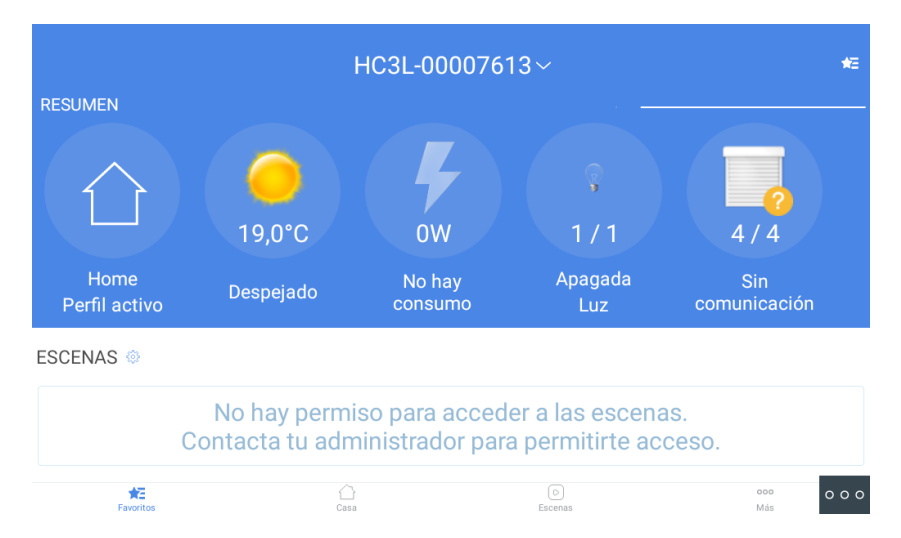

Exit the app by pressing the icon at the bottom right (3 dots) and selecting the icon in the center (circle). The App is already configured to open on this last screen.

## <span id="page-8-0"></span>WORKING MODE

Each time the Home Center App icon is pressed, the monitor will connect to the gateway in local mode and will open on the last menu it was previously.

If a call is received from the outdoor panel, the display will be interrupted to show the image of the street. Once the conversation is finished, it will automatically return to the Home Center App.

### <span id="page-8-1"></span>OTHER CONSIDERATIONS

These gateways (HC3 and Yubii) only work with Wit monitor 14721 (7") or ref.14831 (10"). A user in the NICE cloud can be assigned to the gateway to be able to access it from outside the home. For this it is necessary to have an internet connection through the ISP router.

If the home automation installation contains many elements, actions on them will slow down if performed from the Favorites menu. It is advisable to use the HOME menu and access the corresponding room to carry out the activations.